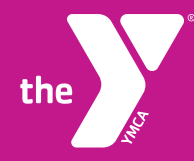

## **SAVE YOUR MEMBERSHIP ID CARD TO YOUR APPLE IPHONE**

## **SCAN IN QUICK AND EASY - LEARN HOW**

The YMCA of Greater Pittsburgh mobile app will no longer be supported starting March 4th, 2024 as we transition to a new and improved transaction system. To ensure a seamless experience, we encourage you to follow the instructions below to retain your member ID on your mobile phone:

Starting March 4th, 2024, navigating through our website on your mobile device will be a breeze. Whether you're using an Android phone or an Apple iPhone, you can enjoy an optimized and user-friendly interface tailored to the palm of your hand.

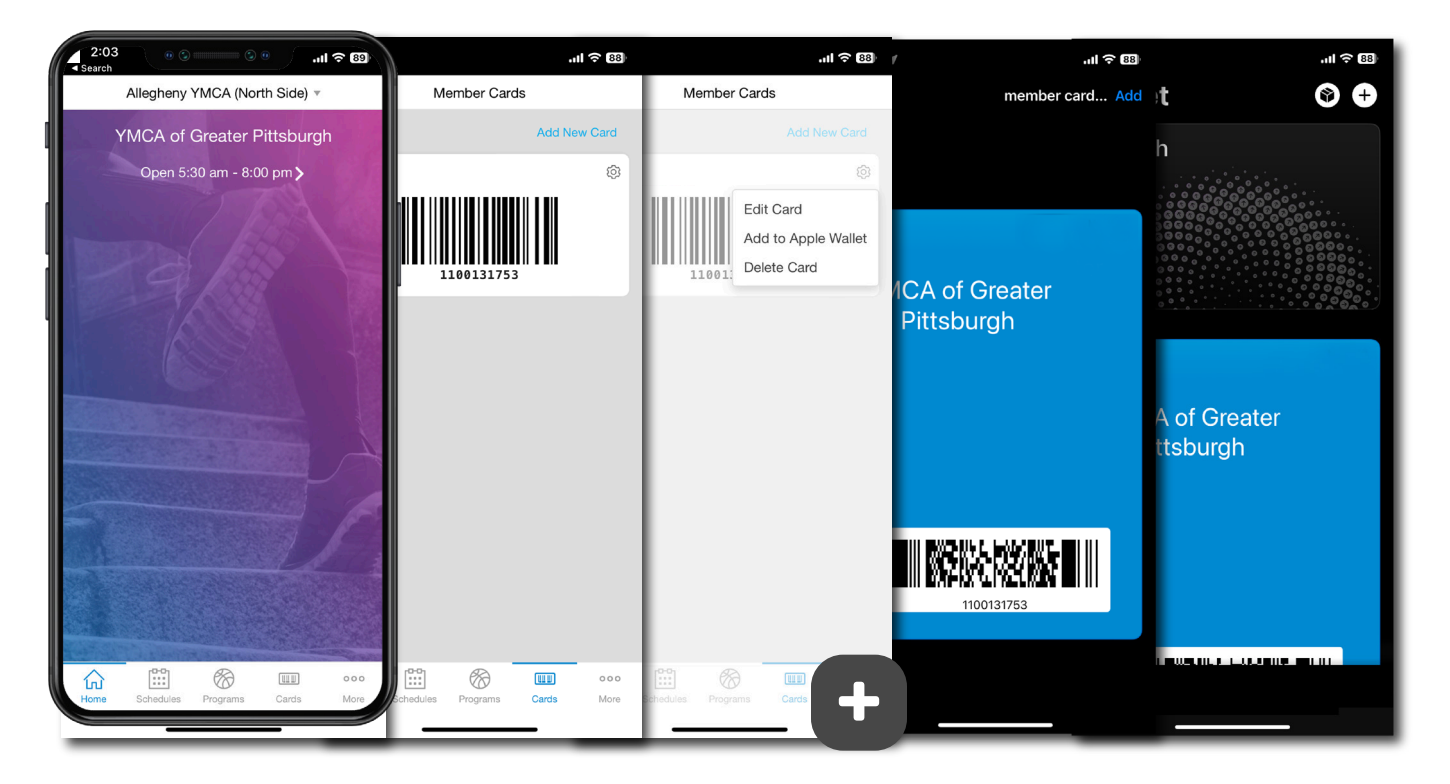

**Step 1: Open the YMCA of** Greater Pittsburgh mobile app and select the 'cards' option at the bottom of the homescreen.

**Step 2:** Press the gear icon in the top right to access settings. In 'settings', select the 'Add to Apple Wallet' option. Apple Wallet will open automatically.

**Step 3:** Select the 'add' option in the top right corner. Select 'done' option in the top left corner.

**Step 4:** On the next screen in 'Google Wallet', scroll to the bottom to 'Photo' and click on the plus sign to the right to add a photo of your YMCA member ID card.

We understand that change can be challenging, but this transition allows us to provide you with an enhanced and more efficient service. We appreciate your cooperation and understanding during this process.

If you have any concerns or need assistance, feel free to contact our Member Services team. Thank you for being a valued member of the YMCA of Greater Pittsburgh community.

## **LEARN MORE AT pittsburghymca.org/mobile**